## **Инструкция по подключению к системе приема обращений граждан в режиме видеоконференцсвязи**

1. Для работы в системе приема обращений граждан в режиме видеоконференцсвязи (далее – Система) рекомендуется использовать браузеры: Яндекс.Браузер и Google Chrome.

2. После получения на адрес электронной почты ссылки для подключения к Системе (пример ссылки: [https://vks1.krtech.ru/#join:ta0eab4dd-9e62-41b0-9147](https://vks1.krtech.ru/#join:ta0eab4dd-9e62-41b0-9147-e7fc3c7cdeb2) [e7fc3c7cdeb2\)](https://vks1.krtech.ru/#join:ta0eab4dd-9e62-41b0-9147-e7fc3c7cdeb2), необходимо скопировать полученную ссылку и вставить в адресную строку браузера.

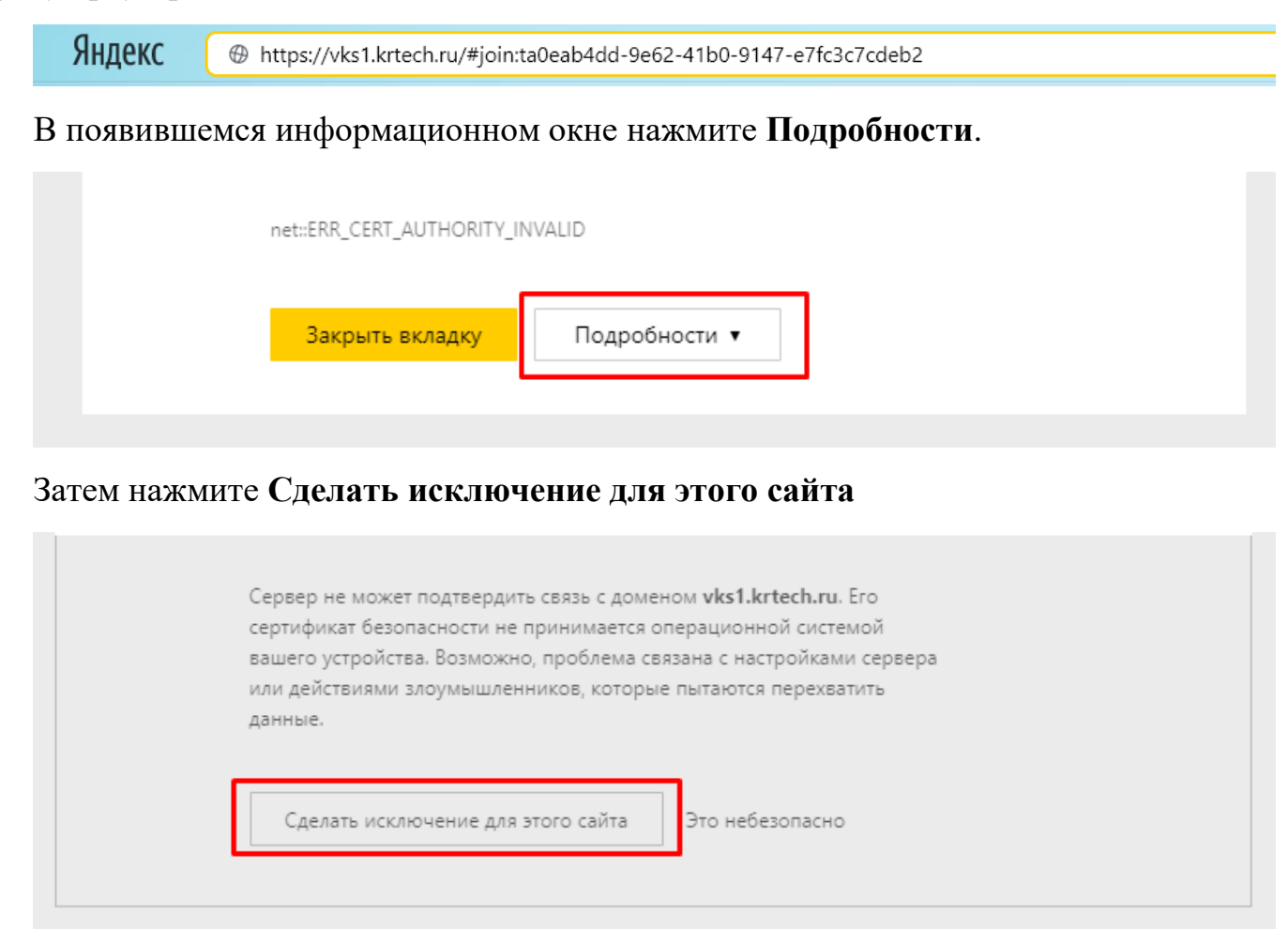

В появившемся окне конференции введите свои данные (Фамилия, имя, отчество)

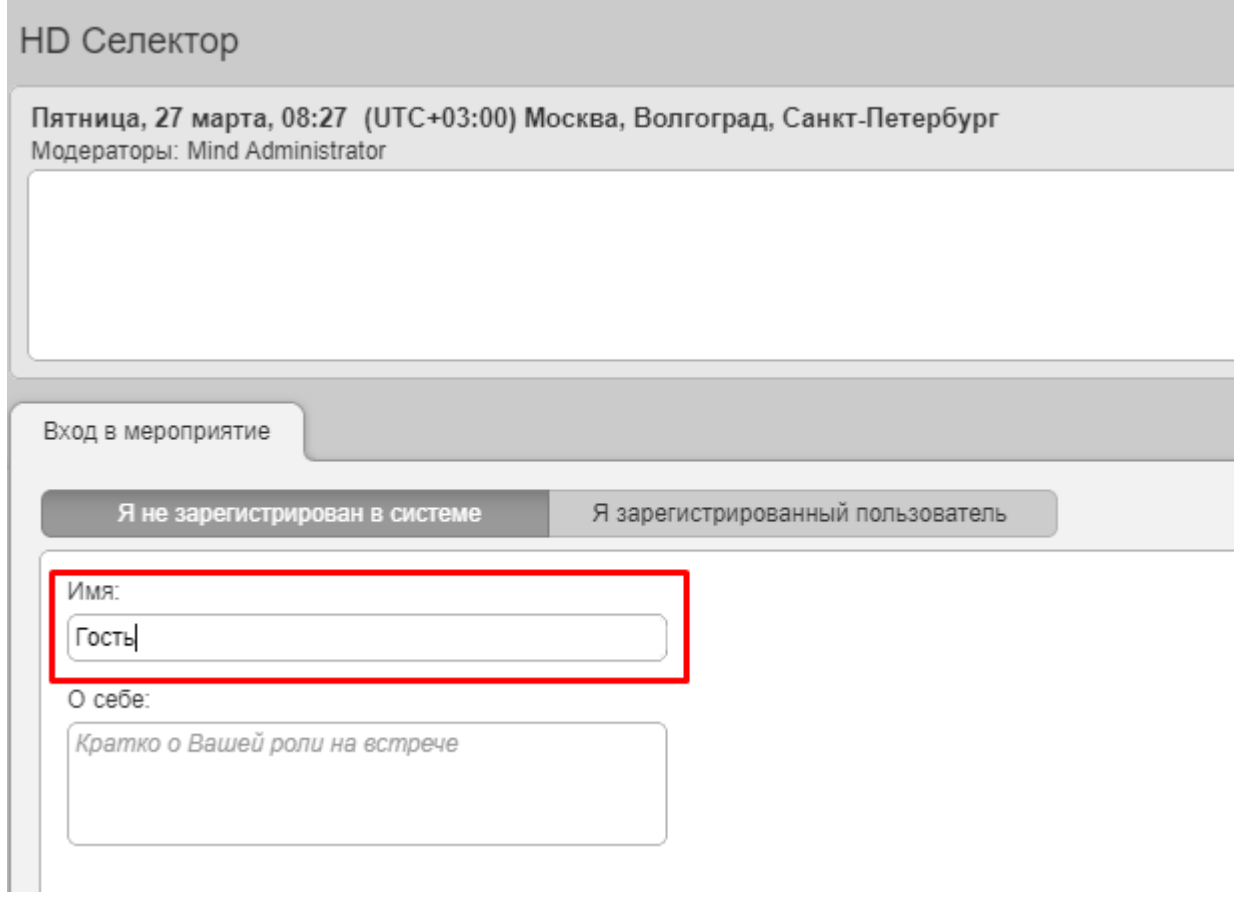

## И нажмите кнопку **Войти в мероприятие**

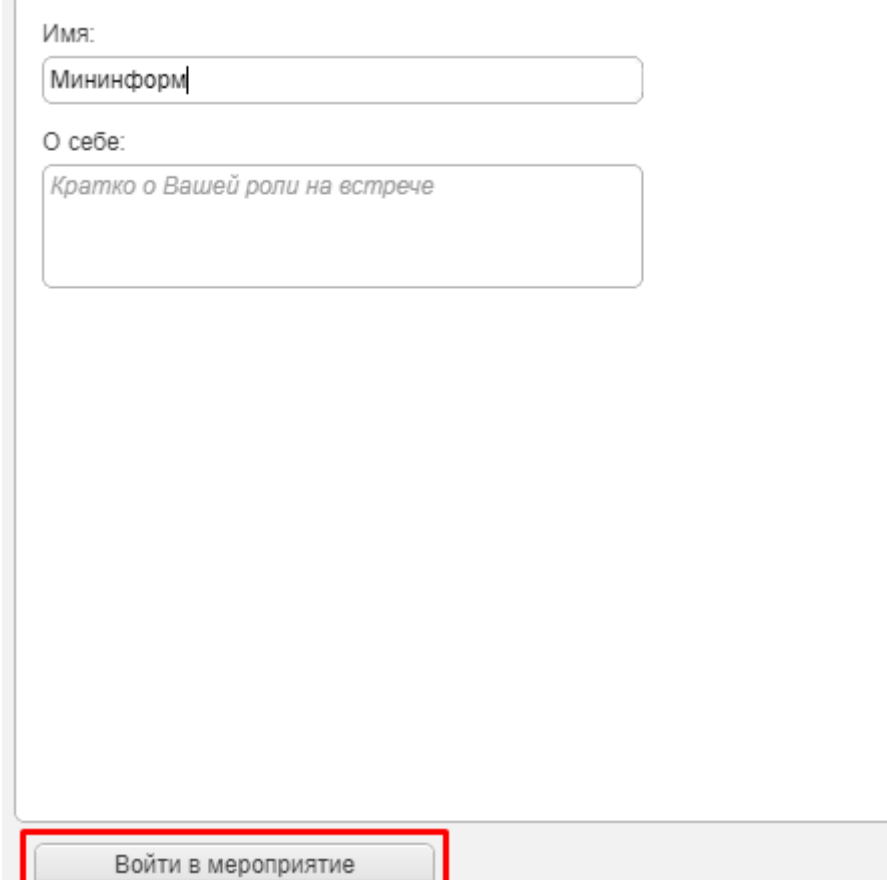

В появившемся всплывающем окне нажмите **Разрешить** для возможности использования в конференции микрофона

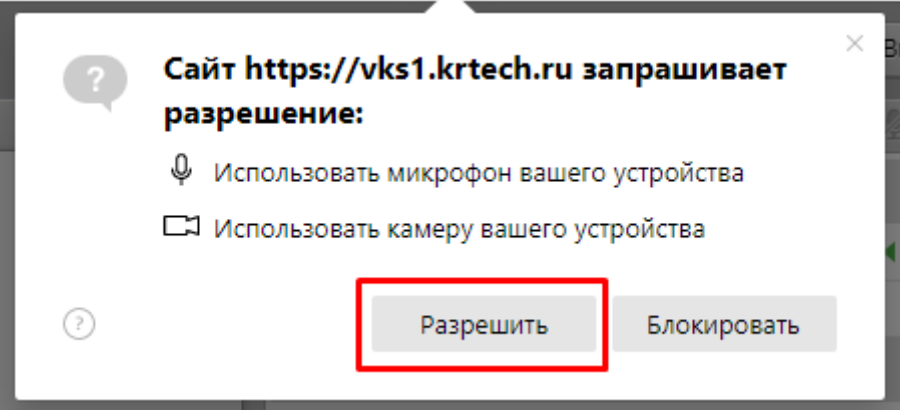

В появившемся окне при необходимости выберите **микрофон, динамики и видеокамеру**, затем нажмите **сохранить и закрыть**.

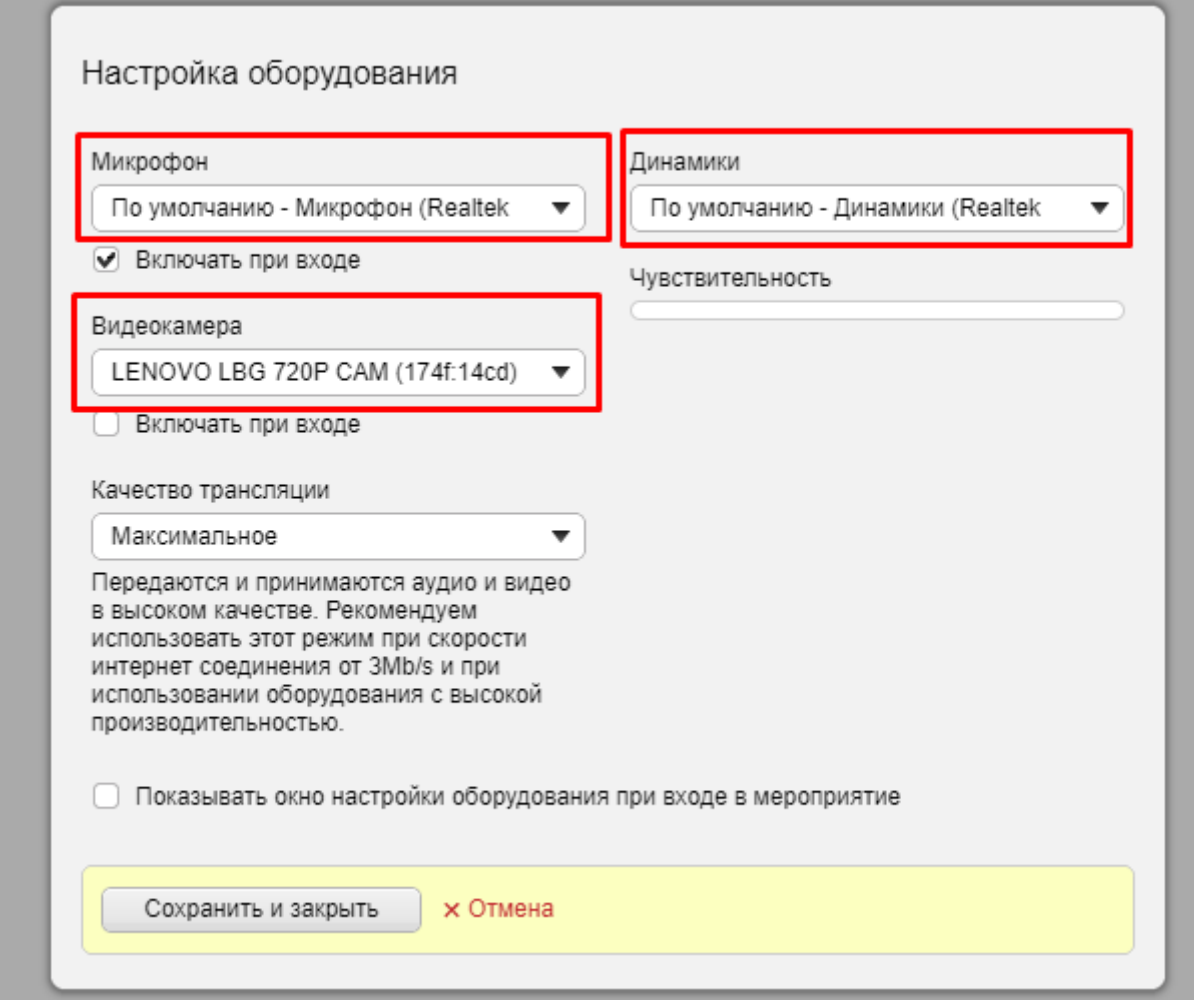

После чего вы будете подключены к Системе.

## **3. Функционал системы видеоконференцсвязи:**

**Вкладка О мероприятии:** общая информация о проводимом приеме.

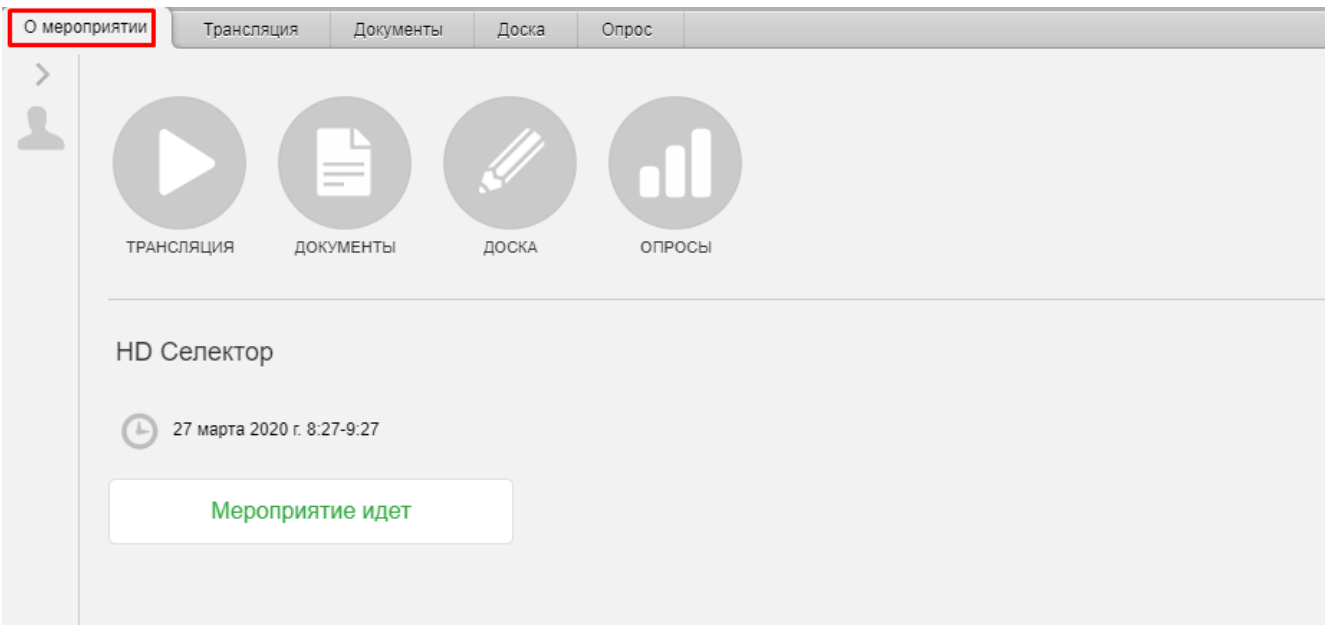

**Вкладка Трансляция:** основное окно Системы, в котором отображаются собеседники**.**

**Вкладка Документы:** окно, посредством которого во время сеанса видеоконференцсвязи можно осуществлять обмен документами.

![](_page_3_Picture_3.jpeg)

При необходимости настройки камеры или микрофона, воспользуйтесь соответствующей кнопкой в правой части системы конференцсвязи:

![](_page_3_Picture_5.jpeg)

При необходимости включения/отключения камеры, звука воспользуйтесь соответствующими кнопками:

![](_page_4_Picture_1.jpeg)